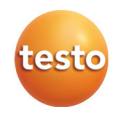

# **testo 480 · Klimaatmeetinstrument**

Korte handleiding

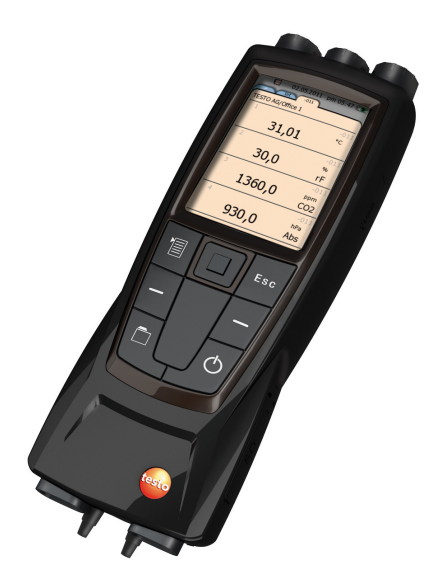

### **Eerste oplading van de accu**

De testo 480 wordt geleverd met een gedeeltelijk geladen accu. Laad de accu vóór het eerste gebruik volledig op.

1. Netadapter aansluiten aan de netbus (**3**).

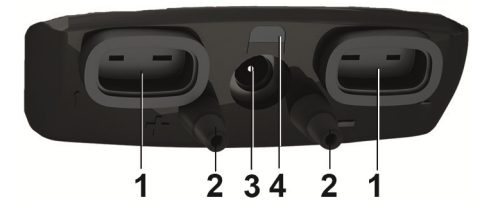

- 2. Netstekker aansluiten aan een contactdoos.
- De lading van de accu wordt gestart. Status-LED (**4**) brandt.
- De accu is volledig geladen: Status-LED (**4**) is uit.
- 3. Instrument isoleren van de netadapter.
- Na de eerste oplading van de accu is het instrument operationeel.

# **Track-pad**

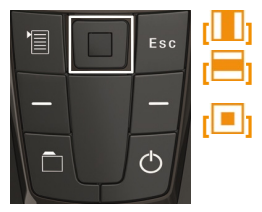

Gelijkmatig met de vinger over de trackpad glijden (boven/beneden, rechts/links).

**[ ]** Met de vinger kort op de trackpad tippen om selectie te bevestigen. Bij het bevestigen valt er een klik zoals bij een toets waar te nemen.

# **Eerste inbedrijfstelling**

- 1. Met  $\left[\mathbf{0}\right]$  instrument inschakelen.
- Het startbeeldscherm verschijnt.

Bij de eerste inbedrijfstelling of na een fabrieksreset wordt automatisch het menu **Eerste inbedrijfstelling** geopend. Stel de gewenste menutaal in:

- > Gewenste selectielijst oproepen met **[ ]**.
- 2. Met **[ ]** taal selecteren en met **[ ]** bevestigen.
- Instrumenttaal wordt omgeschakeld.
- 3. Met  $\left[\begin{array}{c} \begin{array}{c} \end{array} \right]$  en  $\left[\begin{array}{c} \end{array} \right]$  datum en tijd instellen en met  $\left[\begin{array}{c} \end{array} \right]$ bevestigen.

4. Met **[ ]** eenheden ISO/US kiezen en met **[ ]** bevestigen.

De instelling geldt alleen voor de gemeten waarden en kan Ť indien nodig voor elke meetwaarde afzonderlijk worden aangepast.

- 5. **[ ]** → **Opslaan en beëindigen**.
- De huidige meetwaarden worden weergegeven. Het instrument is nu operationeel.

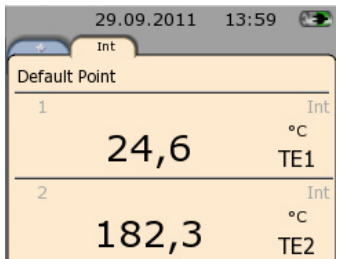

### **Sondes / Voelers aansluiten**

Sondes/Voelers worden automatisch door het instrument herkend. Zorg ervoor dat ze goed vastzitten, gebruik geen geweld!

- > Aansluitstekker van de voeler in de passende voeleraansluiting steken.
	- Onderkant van het instrument: Thermo-element-voeler (type K)
	- Bovenkant van het instrument: Digitale voelers
- In het meetbeeld verschijnt voor elke nieuwe voeler een eigen tab.

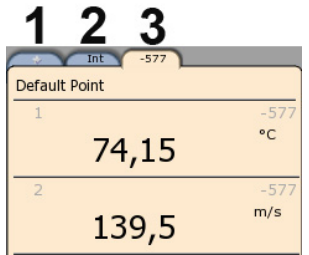

- 1 Tab Favorieten (meetprogramma´s kunnen alleen hier worden uitgevoerd)
- 2 Interne meetkanalen
- 3 Voelertab met voelerspecifieke meetwaarden
- > Met [**bu**] kan tussen de tabs gewisseld worden.

# **Meting uitvoeren**

In wat volgt worden alle stappen opgesomd om een exemplarische meting uit te voeren. De afzonderlijke instelmogelijkheden en uitvoerige beschrijving van de verschillende metingen vindt u in de bedieningshandleiding van de testo 480.

### **Huidige meetwaarden van een voeler opslaan**

1. In de tab van de betreffende voeler **[ ]** → **Snel opslaan** selecteren.

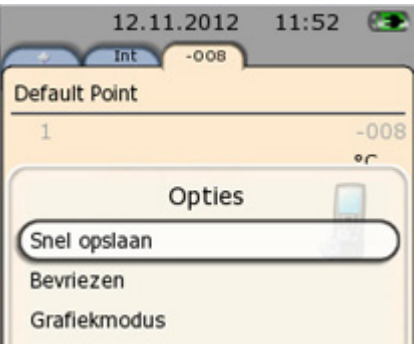

- Het protocol bevindt zich onder **[ ]** → **Default point** → **Snel opslaan** 

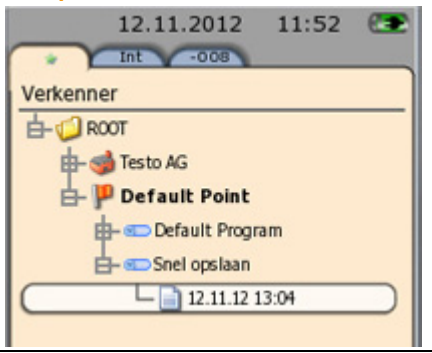

 $\mathbf i$ Als meerdere metingen worden opgeslagen, verschijnen de protocollen onder elkaar, gesorteerd naar datum.

> Protocollen kunnen ook onder een bepaalde meetlocatie (opdrachtgever) en meetpunt worden opgeslagen.

(Zie testo 480 bedieningshandleiding, hoofdstuk "Meetgegevens opslaan".)

### **Meetwaarden van meerdere voelers opslaan in één protocol**

De meetwaarden van de aangesloten voelers worden samen in de

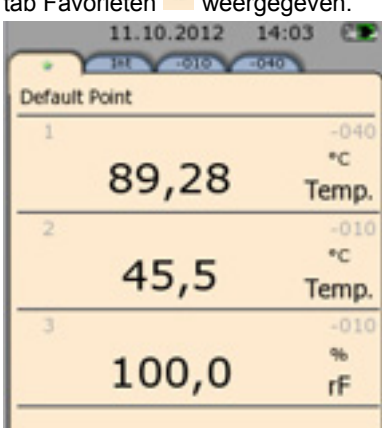

tab Favorieten weergegeven.

Het grijze getal boven de eenheid geeft de voeler-ID aan, die ook in de benaming van de betreffende voelertab staat.

- 1. **[ ]** → **Snel opslaan**
- De meetwaarden worden samen opgeslagen in één protocol.

### **Weergave van de meetwaarden wijzigen**

De weergave van de meetwaarden kan in elke tab individueel worden aangepast, bijv.

- berekende meetgrootheden toevoegen
- weergegeven meetgrootheden verwijderen
- eenheid per meetgrootheid wijzigen

(Zie testo 480 bedieningshandleiding, hoofdstuk " Meetindicatie instellen ".)

### **Meetprogramma uitvoeren**

Met de testo 480 kunnen standaard meetprogramma´s en speciale metingen, bijv. turbulentiegraadmeting, worden uitgevoerd. (Zie testo 480 bedieningshandleiding, hoofdstuk "Meetprogramma".)

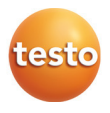